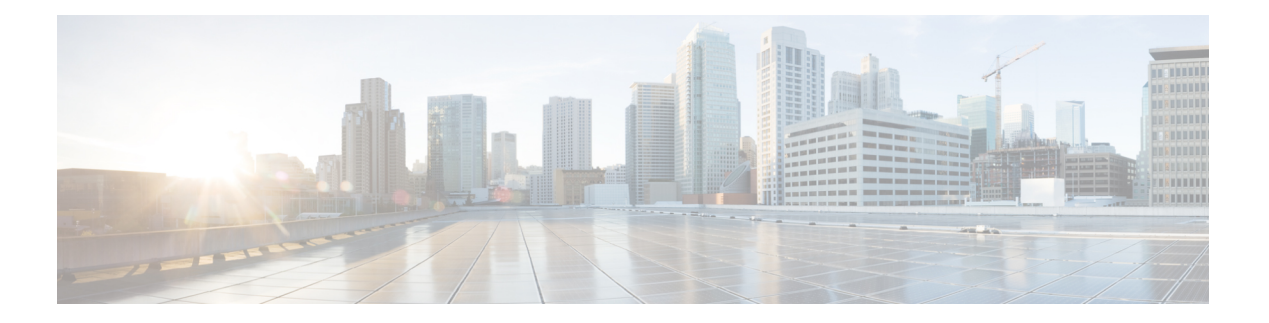

# 电话功能配置

- [创建快速拨号号码](#page-0-0), 第1页
- [设置您的语音邮件通知](#page-1-0), 第2页
- 设置 Extension Mobility [的登录时间限制](#page-2-0), 第3页
- [保存您的最近通话](#page-3-0), 第4页
- [向电话联系人中添加人员](#page-4-0), 第5页
- [前转电话上的呼叫](#page-4-1), 第5页
- [通过任意电话处理工作呼叫](#page-6-0), 第7页
- [将您的工作呼叫转接至个人电话](#page-7-0), 第8页

### <span id="page-0-0"></span>创建快速拨号号码

您可以为您经常呼叫的人创建快速拨号,这样只需按下一个按钮就可与他们联系。最多可以设置199 个快速拨号号码。从 Cisco IP Phone 配置的快速拨号号码不会显示在 Self Care 门户中。

- 步骤 **1** 在 **Unified Communications Self Care** 门户中,选择电话 > 电话设置 > 快速拨号号码。
- 步骤 **2** 选择您的电话,然后单击添加新的快速拨号。
- 步骤 **3** 输入必填的字段详细信息,例如号码/URI、标签(说明)和快速拨号,然后单击确定。

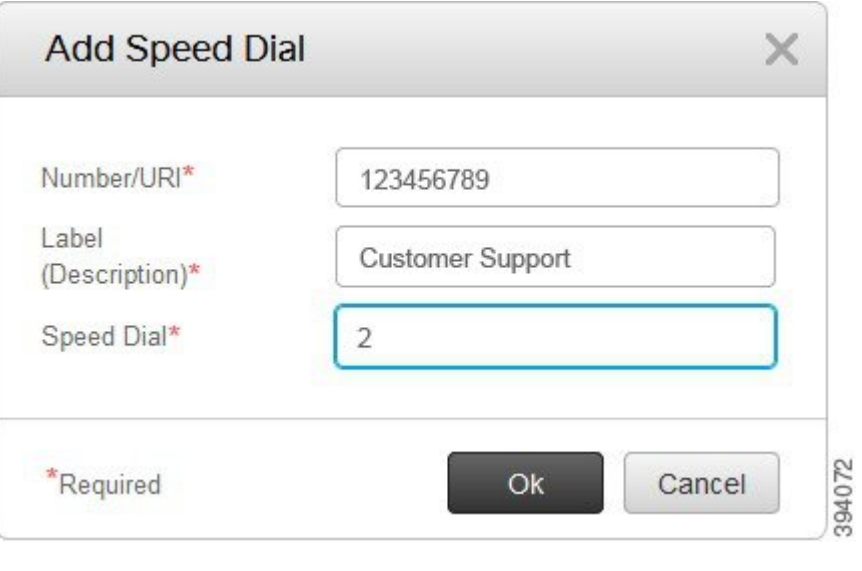

### 设置含暂停的快速拨号号码

您可以在快速拨号中设置暂停。此后,您就可以拨打需要强制授权码 (FAC)、客户码 (CMC)、拨号 暂停或其他数字(例如用户分机号、会议访问代码或语音信箱密码)的目标号码,而无需手动干预。 当您按下快速拨号时,电话就会建立一个呼叫,并将其他数字连同拨号暂停一起发送到目的地。

要在快速拨号中添加暂停,您必须在快速拨号字符串中指定逗号 (,)。每个逗号表示暂停两秒。

例如,您想要设置一个包含强制授权码 (FAC)、客户码 (CMC) 等代码的快速拨号,后跟 IVR 提示, 其中:

- 被叫号码为 91886543。
- FAC 码为 8787。
- CMC 码为 5656。
- IVR 响应码为 987989#。您需要在呼叫接通后的四秒内输入此响应码。

此例中,您可以将 **91886543,8787,5656,987989#** 设置为快速拨号。

# <span id="page-1-0"></span>设置您的语音邮件通知

当有人在您的电话上留言时,您会收到一则通知。通知选项包括等待指示灯、屏幕提示和提示音。 您可以为留言设置相同或不同的通知选项。

#### 过程

步骤 **1** 在 **Unified Communications Self Care** 门户中,选择电话 > 电话设置 > 语音邮件通知设置。

步骤 **2** 选择您的电话号码,然后选中任意通知选项复选框以启用它们。

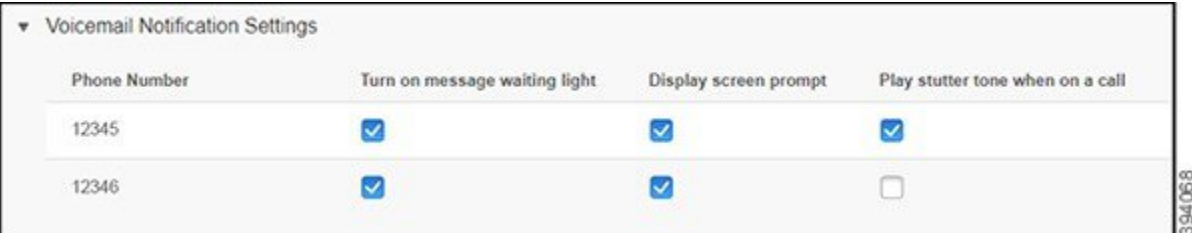

- 打开留言通知指示灯—当您收到语音留言时,电话屏幕上的留言图标按钮旁边的指示灯将闪烁 红光。
- 显示屏幕提示 收到语音留言时,电话屏幕上会显示一个语音邮件图标。
- 通话时播放提示音 当您拿起电话或者正在通话时,会听到拨号音。拨号音表示收到语音留 言。

步骤 **3** 单击保存。

### 设置语音信箱首选项

您可以为您的语音邮件设置首选项,例如您想要在其上设置语音邮件或首选语言的设备等等。

#### 过程

- 步骤 **1** 在 **Unified Communications Self Care** 门户中,选择语音邮件。
- 步骤 **2** 单击拨打语音邮件首选项 **IVR**。 Cisco Web Dialer 将会拨打语音信箱首选项 IVR, 在其中便可为您的电话设置语音信箱首选项。

# <span id="page-2-0"></span>设置 **Extension Mobility** 的登录时间限制

通过 Cisco Extension Mobility, 您可以将不同的 Cisco IP Phone 用作自己的电话, 并通过一个简单的 登录流程定制自己的设置和速度拨号。您可以为此登录流程设置时间限制。

过程

步骤 **1** 在 **Unified Communications Self Care** 门户中,选择常规设置 > **Extension Mobility**。

- 如果要保留默认的最长登录时间限制,单击使用系统默认最长登录时间单选按钮。
- 如果不想设置最长登录时间限制,单击无最长登录时间单选按钮。
- 如果要自定义登录时间限制,单击自动将我注销单选按钮,然后在相应的字段中输入小时数和 分钟数。

步骤 **2** 单击保存。

# <span id="page-3-0"></span>保存您的最近通话

如果您最近错过了任何来电,并且想要查看谁给您打过电话,可以查看呼叫历史记录。

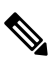

所有未接来电都默认保存在呼叫历史记录中。如果不想保存最近的未接来电,取消选中记录未接来 电复选框。 注释

### 过程

步骤 **1** 在 **Unified Communications Self Care** 门户中,选择电话 > 电话设置 > 呼叫历史记录。

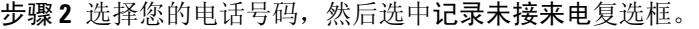

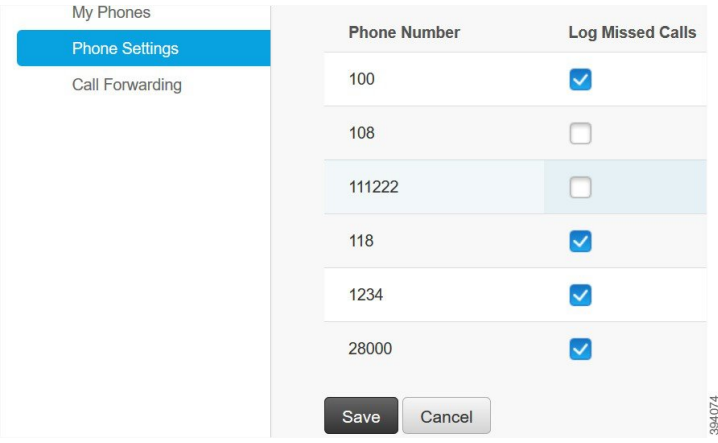

步骤 **3** 单击保存。

# <span id="page-4-0"></span>向电话联系人中添加人员

您可以将同事的电话号码和电子邮件地址保存到您的联系人列表中。您可以在电话上浏览或搜索同 事的号码并直接呼叫,无需每次都键入号码。

$$
\mathscr{O}
$$

注释 每部电话的联系人列表都是独一无二的。您不能与其他电话共享联系人列表。

过程

- 步骤 **1** 在 **Unified Communications Self Care** 门户中,选择电话 > 电话设置 > 电话联系人。
- 步骤 **2** 单击新建联系人。
- **步骤3** 在联系信息和联系方法中输入必填的字段详细信息,然后单击保存。
	- 您可以单击编辑图标 修改联系人姓名,或者单击删除图标 将联系人姓名从您的电话 列表中删除。 注释

# <span id="page-4-1"></span>前转电话上的呼叫

当您离开电话或办公桌时,可以将呼叫从 Cisco IP Phone 前转到另一部电话或语音邮件帐户。

全部呼叫前转(CFA)允许电话用户将所有呼叫前转到目录号码。您可以为内部和外部呼叫配置CFA, 并且可以通过配置呼叫搜索空间 (CSS) 将呼叫前转到语音邮件系统或被叫目标号码。 包括 CFA 的辅 助"呼叫搜索空间"配置字段。用于 CFA 的辅助 CSS 与用于 CFA 的现有 CSS 配合使用以支持备选 CSS 系统配置。激活 CFA 后,仅 CFA 的主要和辅助 CSS 用于验证 CFA 目标并将呼叫重定向到 CFA 目标。如果这些字段为空,系统会使用空 CSS。只使用在 CFA 的主要 CSS 和 CFA 的辅助 CSS 字段 中配置的 CSS 字段。如果 CFA 从电话激活,则 CFA 目标通过 CFA 的 CSS 和 CFA 的辅助 CSS 进行 验证,并且 CFA 目标将写入到数据库。CFA 激活后,CFA 目标始终根据用于 CFA 的 CSS 和用于 CFA 的辅助 CSS 进行验证。

发现 CFA 循环时禁止在电话上激活 CFA。例如, 在用户按下目录号码为 1000 的电话上的"前转所 有呼叫"软键并输入 1001 作为 CFA 目标时识别呼叫前转循环,然后 1001 将所有呼叫前转到目录号 码 1002,从而将所有呼叫前转到目录号码 1003,再将所有呼叫前转到目录号码 1000。在这种情况 下, 发现出现循环并阻止在目录号码为 1000 的电话上激活 CFA。

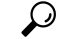

如果不同分区中存在相同的目录号码(例如,分区1和2中存在目录号码1000),将允许在电话上 激活 CFA。 提示

CFA 循环不会影响呼叫处理,因为 支持 CFA 循环突破,该功能确保如果发现 CFA 循环,呼叫将遍 历整个前转链条,突破全部呼叫前转循环,然后按预期完成,即使 CFNA、CFB 或其他前转选项与 CFA 一起配置用于前转链条中的目录号码之一。

例如,目录号码为 1000 的电话用户将所有呼叫前转到目录号码 1001,再将所有呼叫前转到目录号 码 1002, 然后将所有呼叫前转到目录号码 1000, 从而产生 CFA 循环。此外, 目录号码 1002 已将 CFNA 配置到目录号码 1004。目录号码为 1003 的电话上的用户呼叫目录号码 1000,1000 前转到 1001, 1001 再前转到 1002。 发现 CFA 循环, 呼叫突破循环, 尝试连接到目录号码 1002。如果目录 号码为 1002 的电话的用户接听呼叫之前,无应答振铃持续时间计时器到期, 会将呼叫前转到目录 号码 1004。

对于单一呼叫, 可识别多个 CFA 循环并尝试在发现每个循环后连接该呼叫。

除非已将 **css** 正确配置为从线路网页接通此号码,否则无法从 Self Care 门户使用前转功能,且始终 会显示"已转发至 ###"。 注释

- 步骤 **1** 在 **Unified Communications Self Care** 门户中,选择电话 > 呼叫前转。
- 步骤 **2** 选择您的电话号码,然后执行以下操作:
	- 要将呼叫前转到语音邮件帐户,选中**将所有呼叫前转到:**复选框,然后从下拉列表中选择**语音邮** 件。

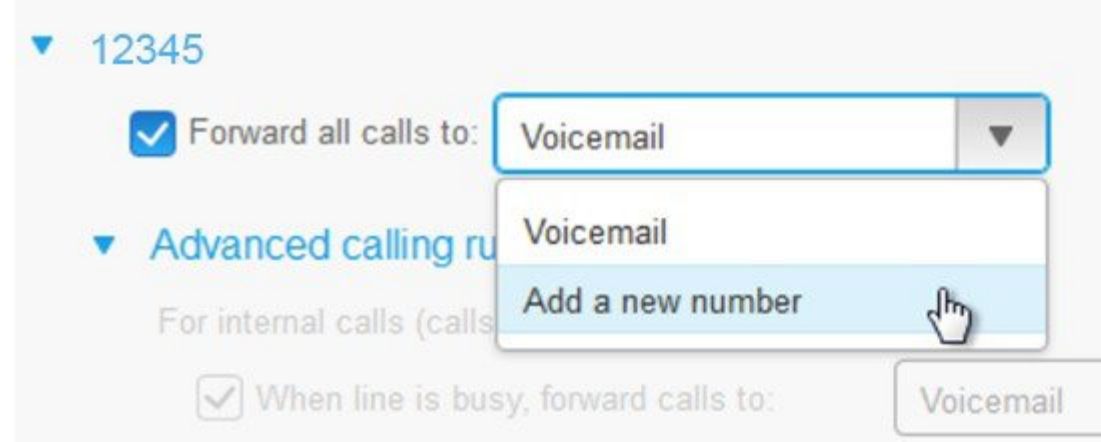

- 要将呼叫前转到另一个电话号码,选中将所有呼叫前转到**:**复选框,从下拉列表中选择添加新号 码,然后在文本框中输入电话号码。
- 步骤 3 要前转内部或外部呼叫,单击**高级呼叫规则**,从下拉列表中选择语音邮件或添加新号码,然后单击 保存。
- 要删除或移除呼叫前转设置,请执行以下操作: 注释
	- 要删除"前转所有呼叫"设置,请取消选中将所有呼叫前转到: 复选框, 然后单击保 存。
	- 要删除高级呼叫前转设置,请展开高级呼叫规则区域,取消选中您要删除的设置的复 选框,然后单击保存。

### <span id="page-6-0"></span>通过任意电话处理工作呼叫

您可以通过个人移动电话或家庭办公电话应答工作呼叫。您可以在 Self Care 门户中添加这些电话作 为附加电话。如果有人拨打您的公司电话,附加电话也会振铃。

当您想要某人通过电话与您联系时,您也可以设置时间间隔。

- 步骤 **1** 在 **Unified Communications Self Care** 门户中,选择电话 > 我的电话。
- 步骤 **2** 单击新增 图标。
- 步骤 **3** 在相应字段中输入电话号码和说明。
- 步骤 **4** 选中启用单个号码联系复选框和启用移至移动电话复选框。
- 步骤 **5** 如果要设置呼叫转接的时间间隔,请单击高级呼叫计时,然后选择任意选项。

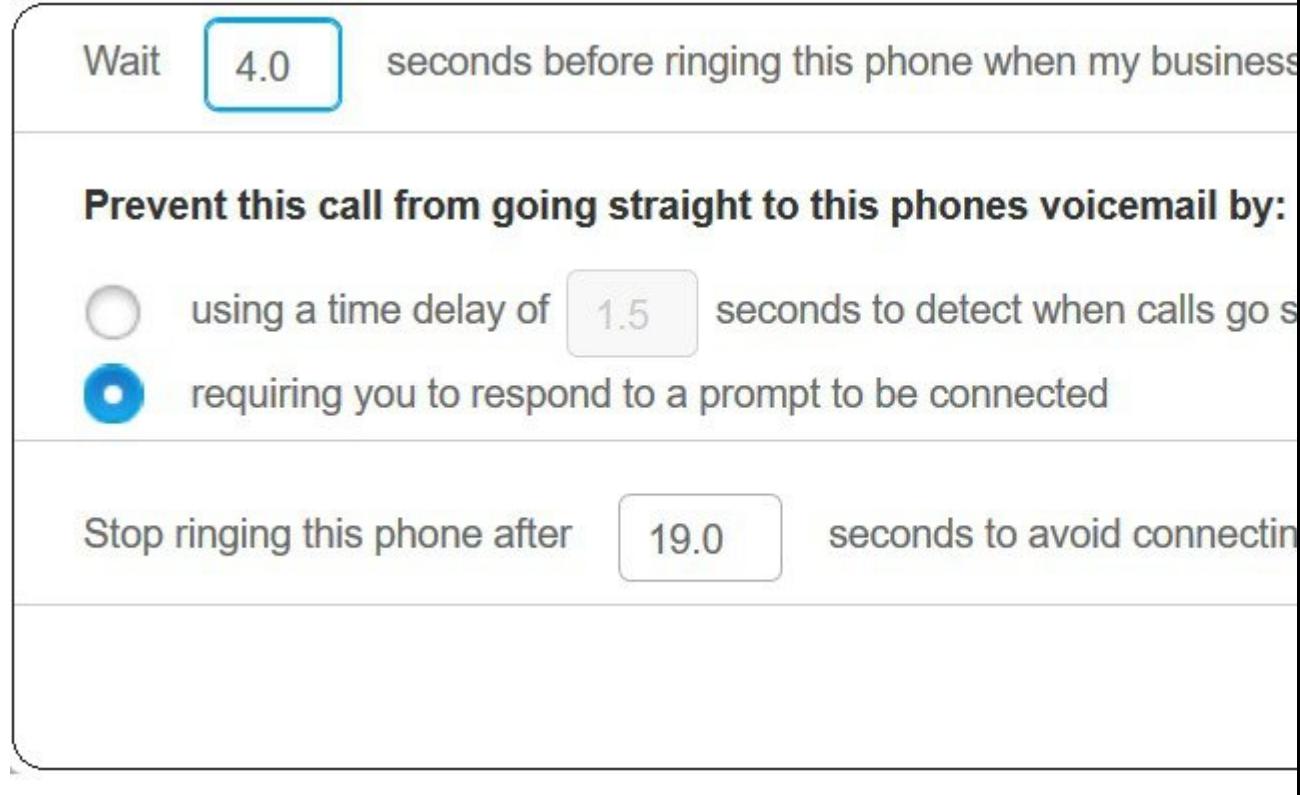

- 等待 **( )** 秒后此电话振铃(拨打我的工作线路时)—用于设置在尝试使用新号码联系您之前,桌 面电话响铃的时间间隔。
- 防止此呼叫直接转至此电话语音邮件,方法为:
	- 时间延迟 **( )** 秒来检测呼叫何时转到语音邮件系统—用于设置允许呼叫前往电话的语音邮件 系统之前等待的时间间隔。
	- 需要您回应要连接的提示—呼叫处于保留状态,系统提示您在电话上输入数字应答呼叫, 而不是将其发送到电话的语音邮件系统。
- 在 **( )** 秒后停止此电话振铃,以免连接到此电话的语音邮件系统—用于设置电话停止响铃的响铃 时间间隔,以便呼叫不会转移到电话的语音邮件系统中。

步骤 **6** 单击保存。

# <span id="page-7-0"></span>将您的工作呼叫转接至个人电话

您可以使用移动电话来处理与桌面电话号码关联的呼叫。这些移动电话作为附加电话添加到SelfCare 门户中。借助此功能,你可以在离开办公桌时接听工作电话。

- 步骤 **1** 在 **Unified Communications Self Care** 门户中,选择电话 > 我的电话。
- 步骤2 将鼠标悬停在您的附加电话上,单击设置 3 图标,然后选择编辑。
- 步骤 **3** 在编辑附加电话对话框中,选中启用移至移动电话复选框,然后单击保存。

I

٦